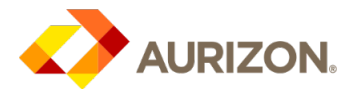

# Zycus Supplier Network: Supplier Quick Ref Guide

### Purpose

Effective: July 2019

- Provide guidance to suppliers for the new *Zycus Supplier Network* (ZSN) Platform, for:
	- o Obtaining help from Zycus (the supplier providing the procurement platform)
	- o Updating Contact or Company Details
	- o Responding to RFxs (and clarification questions)
	- o Negotiating Contracts
	- o Executing Contracts
	- o Reviewing Contracts during the Contract Lifecycle
	- o Providing self-assessment of Supplier Performance (or provide feedback on Aurizon's Performance)
	- o Responding to a Non-Conformance or Contract Dispute

## Suplier Quick Reference Help Guide

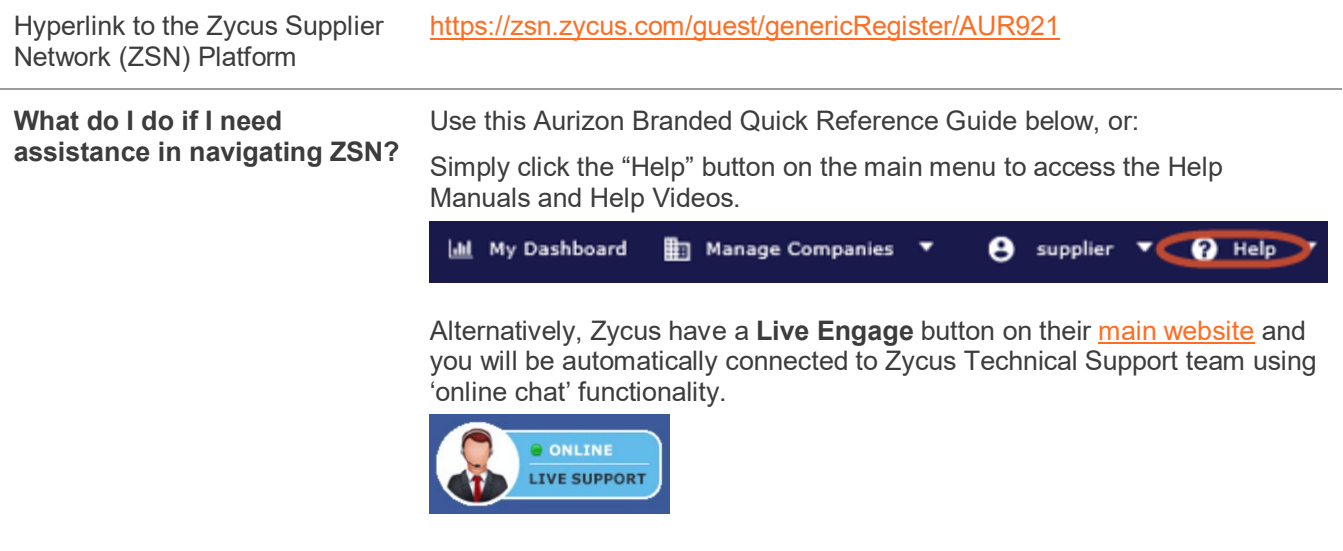

The Zycus team provide Supplier support 24/5 and will be only too happy to guide you through any issues.

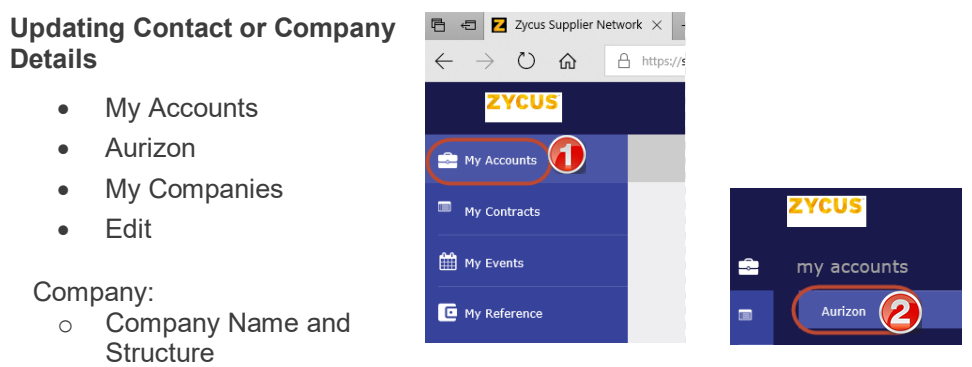

o Financial and Tax Info

Address:

o Address

#### o Contact Details

- Product & Services:
	- o Internal

Financial:

o Bank Details (must provide Supporting Evidence if change i.e. copy of Bank Statement)

When adding/editing a Contact, please always select "Yes" for "Supplier Portal Access" and assign the "modules" (i.e. the access) you would like that user to have .

i.e. User A to only view/negotiate/sign a Contract – select "My Contracts".

User B to only respond to Sourcing Events – select "My RFXs and auction".

User A & B to view Contracts and respond to Sourcing Events – select both options for both users.

**NB:** all Company/Contact detail changes/additions require Aurizon's approval prior to the updates occurring – refer to "Requests" in ZSN for status updates

#### **Responding to RFxs**

- My Events
- View Sourcing Events
- **Aurizon**
- **Enter Event**

- Review and "Accept" RF x Terms and **Conditions**
- Review RFx documents and questions
- Confirm Participation (to indicate your Intention to Respond)
- Prepare Response to RFx documents and questions. Review Buyer's Attachments (RFx documents )

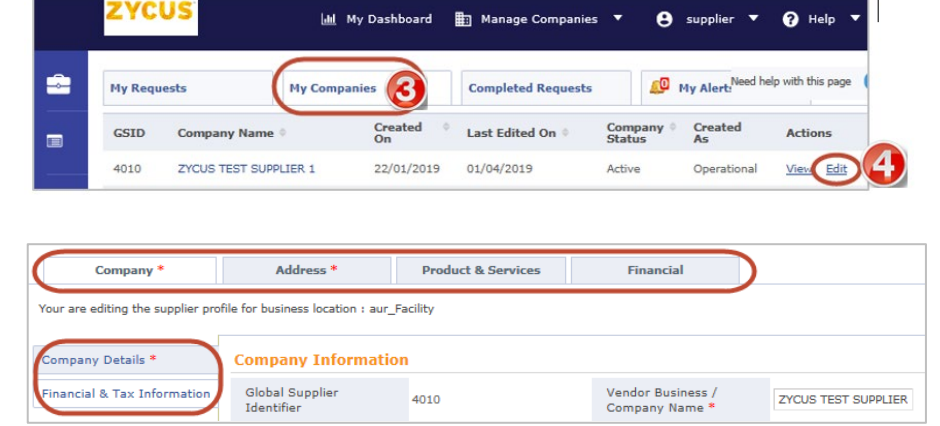

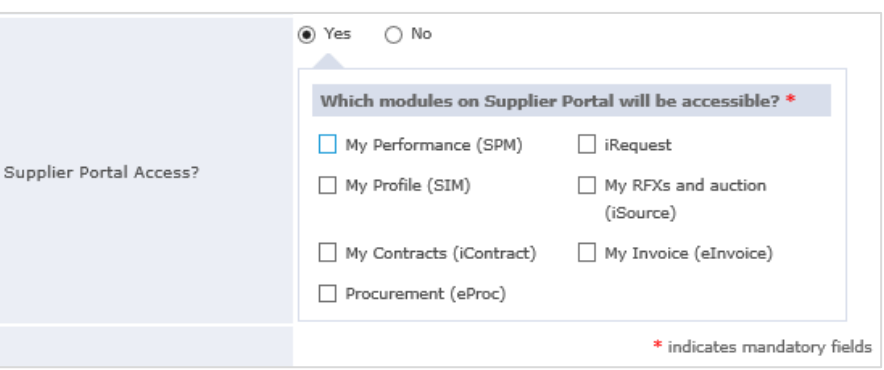

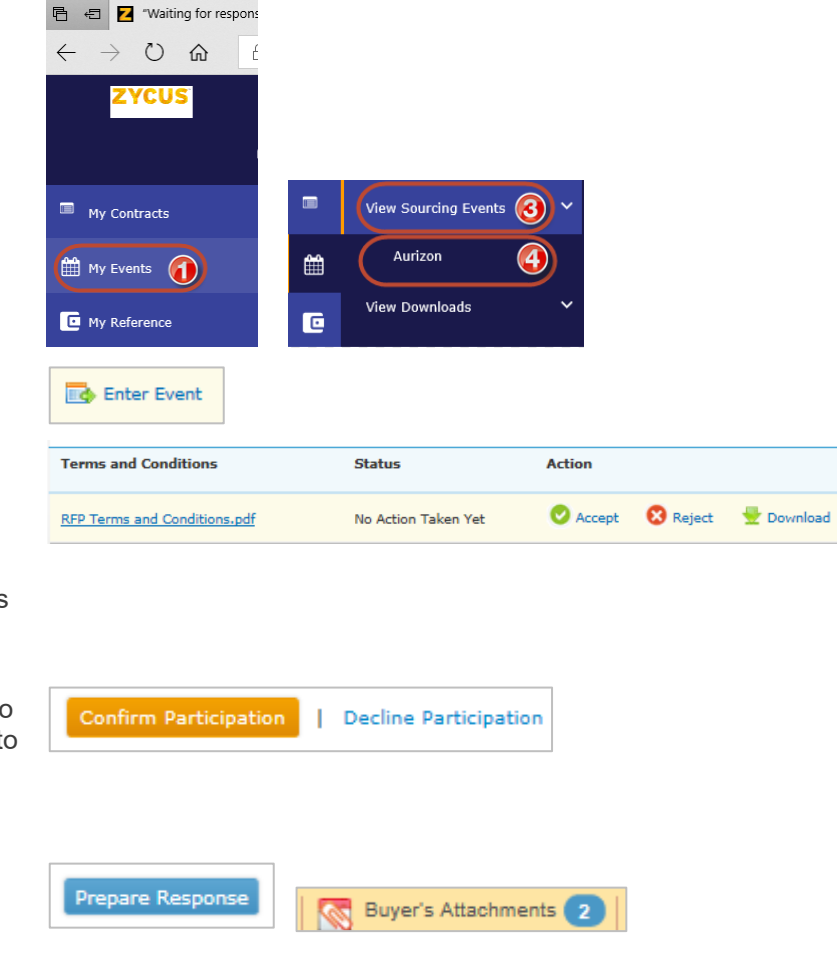

- To attach response documents
- Go to Submit Response
- Submit Response **(Submit Response)** (can "Recall Response" if required prior to RFx close)

#### **RFx Clarification Questions (e-Forum)**

- "Go to e-Forum"
- Can ask questions in the already created Public e-Forum (supplier names are not public)
- Create a Private e-Forum that other invited suppliers cannot review

#### **Negotiating Contracts**

- My Contracts
- **View Contracts**
- **Aurizon**

 $\mathbb{H}$  My Dashboard  $\mathbb{H}$  Manage Companies  $\blacktriangledown$  $\Theta$  supplier  $\bullet$   $\Theta$  Help  $\bullet$ Time Remaining<br>for Event to Close<br>7 Days **onse** RFP: 1110121209 | Testing Negotiation Go to eForum (0 New) Submit responses of all sections in the event. **G** All question(s) answered  $\boxed{Y}$  Optional question(s) not answered  $\boxed{R}$  Mandatory question(s) not answered 1.0 RFP Overview and Instructions<br>Status: OPEN G. **Completion Status: (0/0** View Response

(Mandatory), 0/0 (Optional))

Upload Event Level Attachments(0)

Go to Submit Response

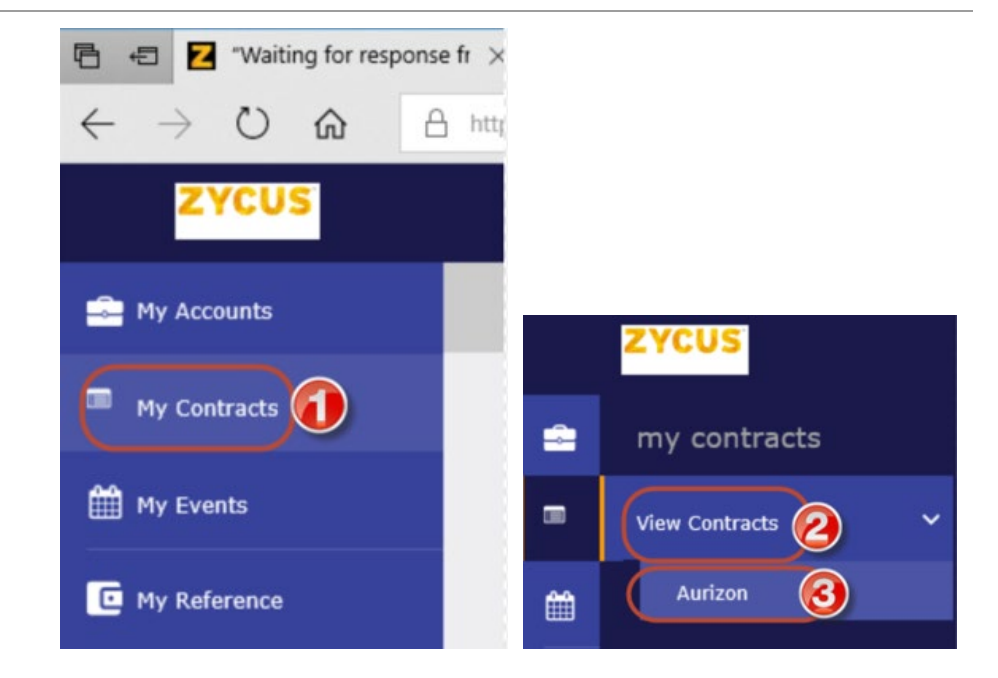

#### • **Actions**

- o Review Contract "Contract Outline" Tab
- o Mark as Reviewed Action to undertake once "Review Contract" has been undertaken

#### **OR**

o Edit Contract Offline Download the Contract > make edits (negotiations) > Save to computer > Actions then "Upload" – this will send back to Aurizon for review – you will be notified when Aurizon have provided a counter response

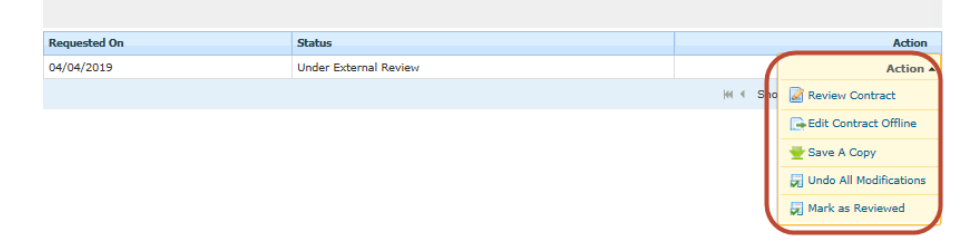

#### **Executing Contracts** • Receive email

- 
- Select "Review Document"
- Read and select "I agree to use Electronic Records and Signatures"
- Select "Continue"
- Review the final Contract
- Ξ • Select the icon present in the top right corner to display the Thumbnails pane
- Look for the icon in the Thumbnails pane and click on it
- Select "Sign" and follow the prompts

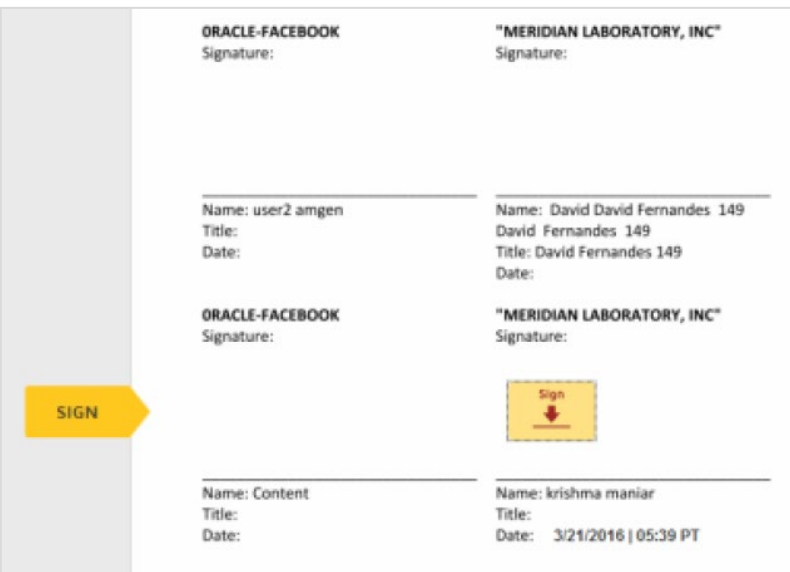

• Select "Adopt and Sign"

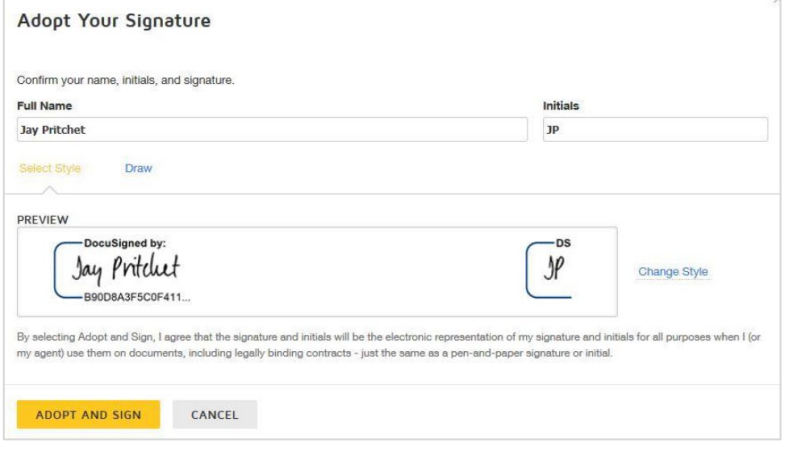

• Select "Finish"

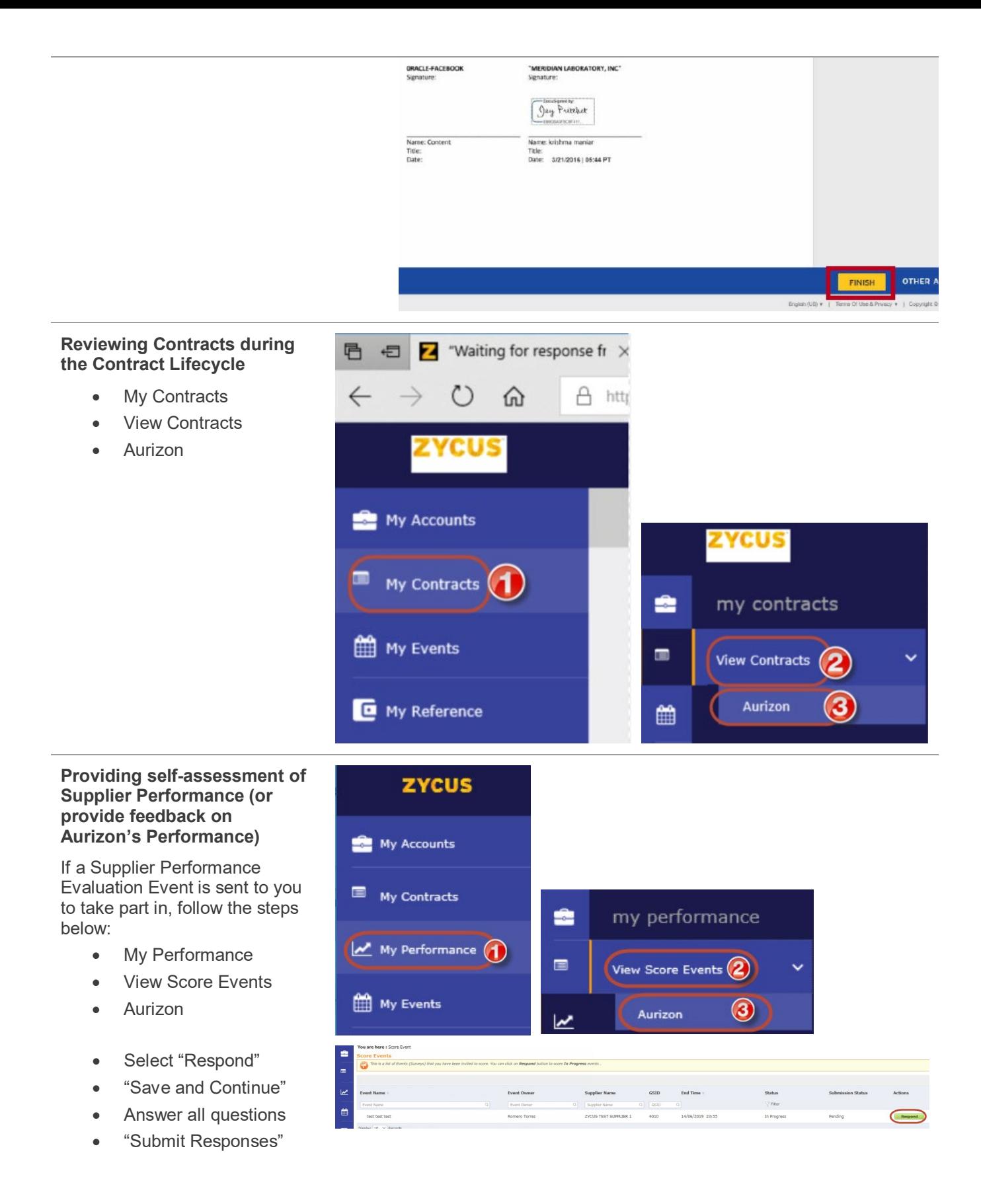

#### **Responding to a Non-Conformance or Contract Dispute**

If a Supplier Performance Evaluation Event is sent to you to take part in, follow the steps below:

- My Performance
- View SCARs (Supplier Corrective Action Requests)
- Aurizon
- Select SCAR
- Respond (under "Actions" column)
- Fill in the form as indicated
- **Submit**

## **Zycus Support**

n  $\overline{\times}$ 

 $\asymp$ 

Live Engage Feature (instant message support with live staff) via [Zycus Main Website](https://login.zycus.com/sso/login)

Email [tech-support@zycus.com](mailto:tech-support@zycus.com)

## **AURIZON System Administrator**

Email the *procure*AURIZON [System Administrator](mailto:procureAURIZON@aurizon.com.au) (user access and system admin related enquiries only)

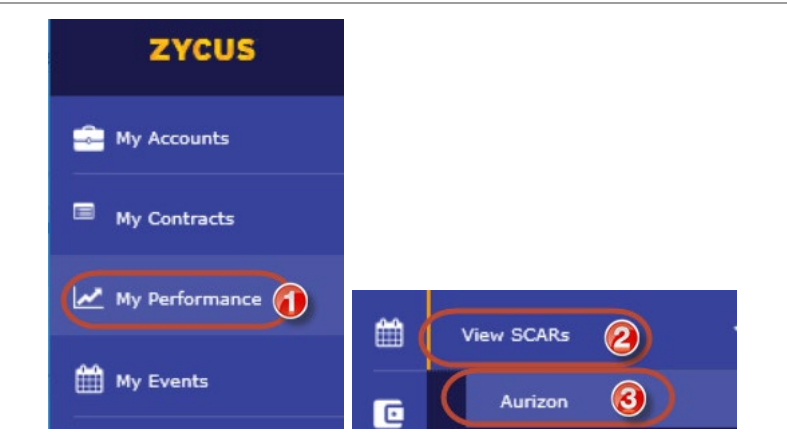

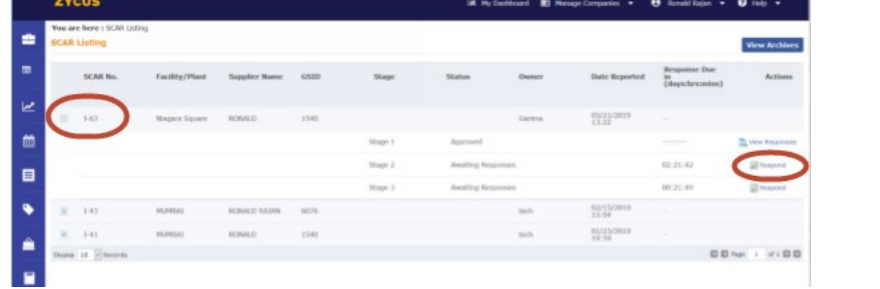